Gesellschaft für Informationstechnik mbH |<br>|-<br>| i<br>I **Film**  $\equiv$ IJ  $\frac{1}{2}$ www.it-gmbh.de

# **Manual Recorder**

# **Recorder**

**Manual**

 $\mathbf{1}$ 

# **Table of Contents**

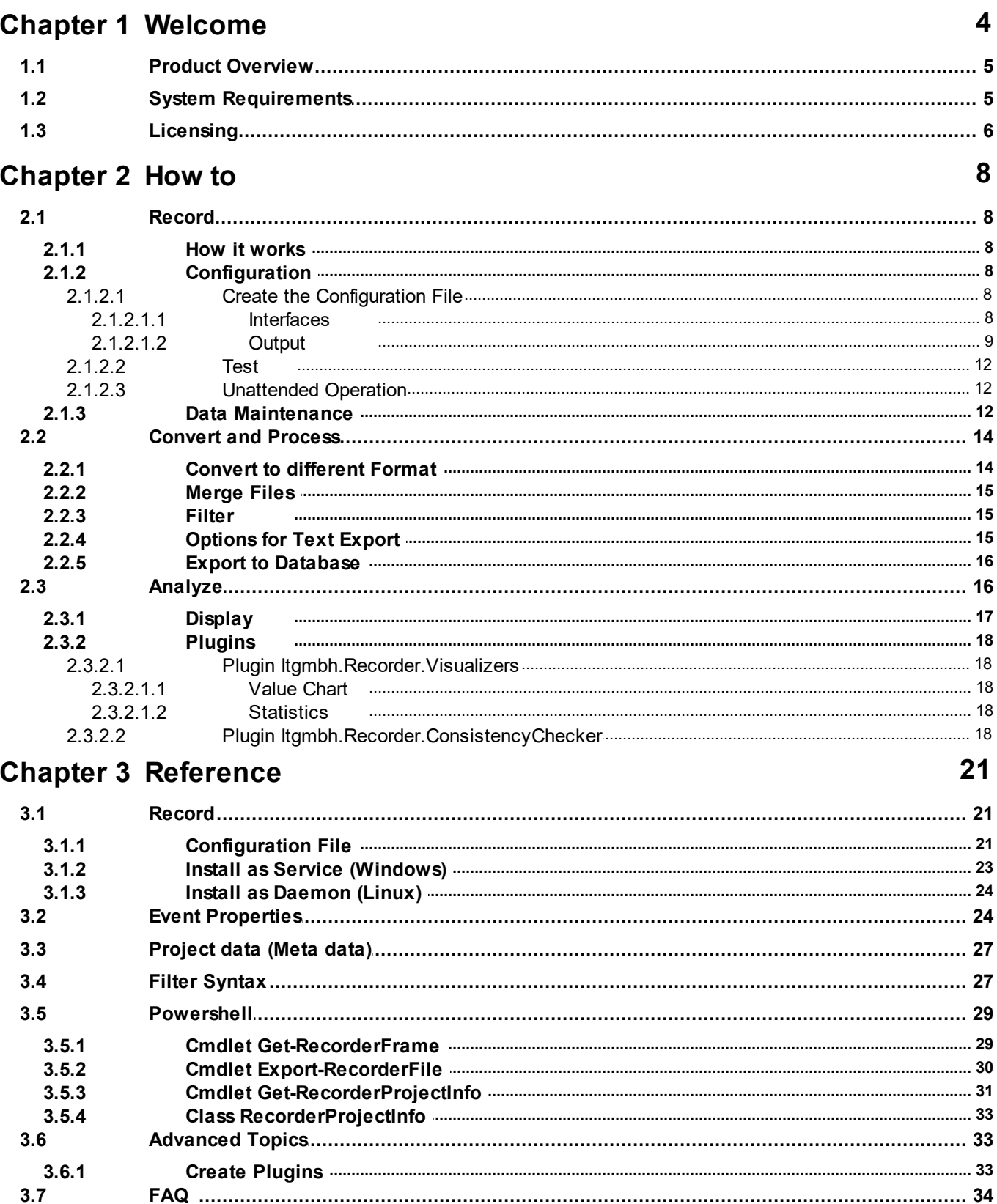

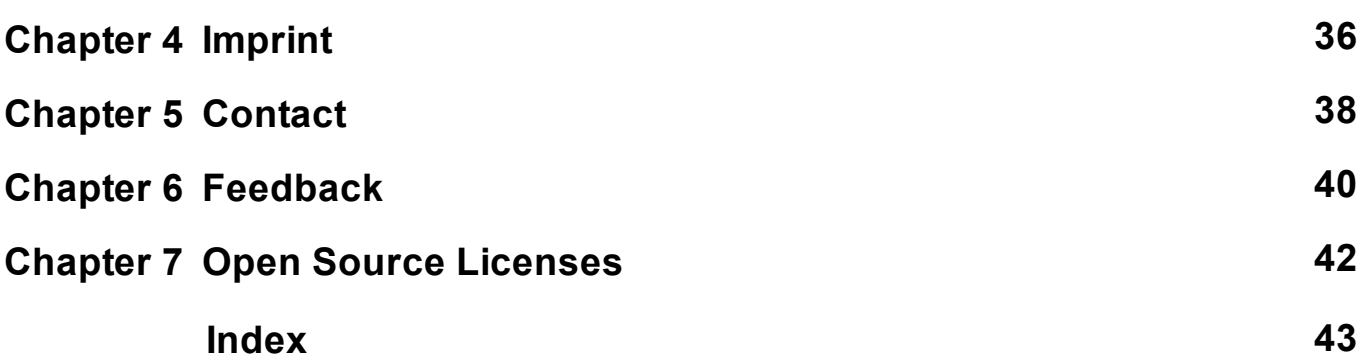

# <span id="page-4-0"></span>**Chapter 1**

**Welcome**

# **1 Welcome**

We congratulate to your purchase of the ETS App Recorder, and thank you for choosing one of our products.

**Product [Overview](#page-6-0)** 

**How to ...**

- · [Record](#page-9-0)
- · Convert and [Process](#page-15-0)
- · [Analyze](#page-17-1)

### **Additional Information**

· Contact (Orders, [Support\)](#page-39-0)

# <span id="page-6-0"></span>**1.1 Product Overview**

Recorder is the Tool Suite around KNX Telegram recording:

- · Continuous recording
	- o With all supported KNX Interfaces (USB, IP, also with KNX Security)
	- o Unattended operation in the background
	- o Runs on Windows or Linux
- · Conversion and Processing
	- o Format conversion, merging, filtering, formatting
	- o using a convenient user interface or automated via Powershell scripts
- · Analysis
	- o Telegram display
	- o Powerful filtering
	- o Advanced Analysis via Plugins

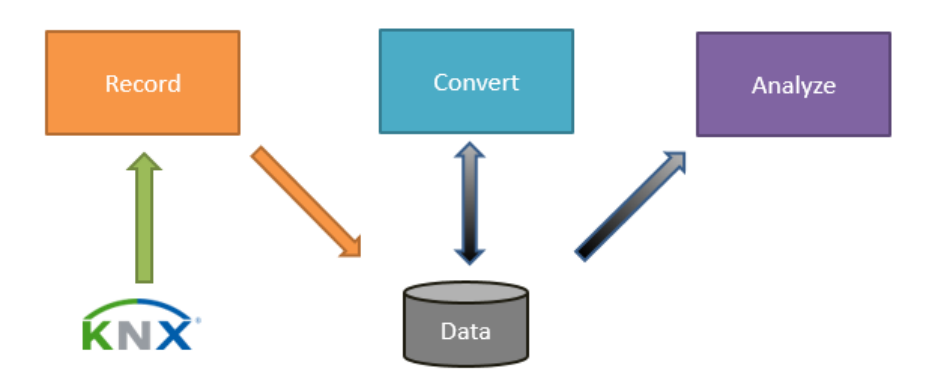

<span id="page-6-1"></span>**1.2 System Requirements**

# **Recording function**

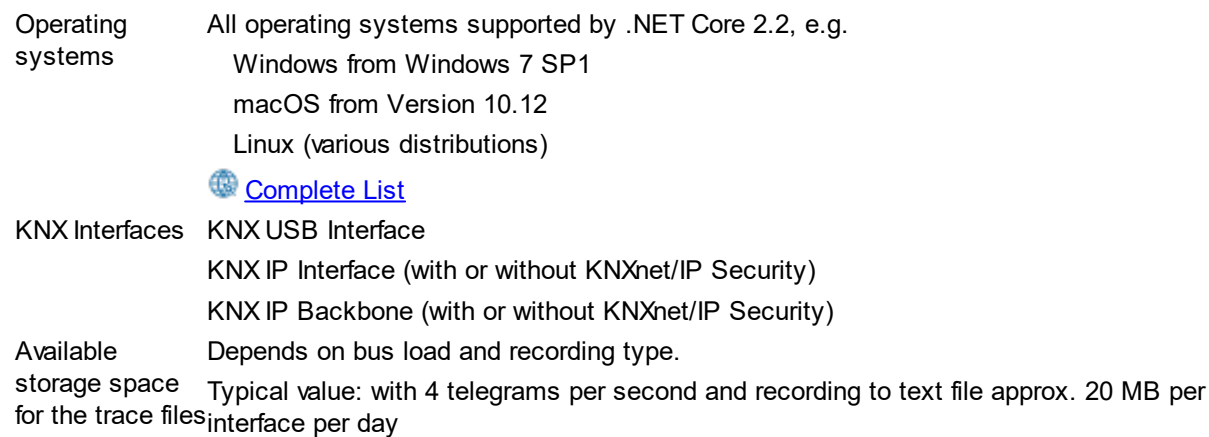

# **Processing and Analysis function (graphical UI)**

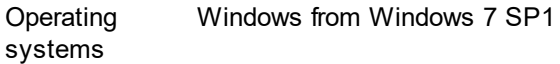

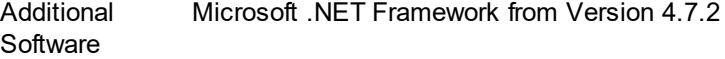

# **Processing and Analysis function (Powershell)**

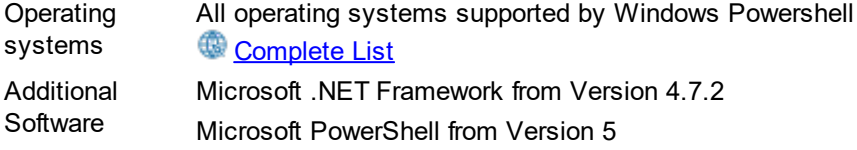

# <span id="page-7-0"></span>**1.3 Licensing**

Without License, Recorder runs in Demo mode:

- · Recording terminates after 30 minutes
- · No installation as Service (Windows) / Daemon (Linux)
- · Conversion, Processing and Analysis are restricted to a maximum of 10.000 telegrams.
- · The Powershell Cmdlet processes only the first 10.000 telegrams

If you want to run Recorder without these restrictions, you need a license file. The license is bound to the computer, i.e. can only run on the computer for which it has been issued.

To license, proceed as follows:

- 1. Determine the Computer ID
	- a. This is most easily done by starting RecorderUI. The computer ID is displayed on the upper right and can be simply copied from there:  $\Box$  $\times$

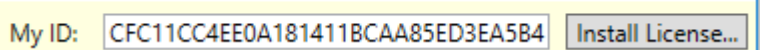

b. On Linux or if RecorderUI is not installed, you may start the console application Recorder: MachineID: 2CD896BAB33ABC49F96D1D1C61B6BD8D Running in Demo Mode; terminating after 30 minutes

**Important when using the recorder in the network:** please generate the Machine-ID if there are no "temporary network adapters", e.g. no VPN, but only the ones that are always there!

- 2. In your order, please indicate:
	- a. the Computer ID
	- b. which license(s) you need:
		- $\square$  only for recording (Recorder Run)
		- $\Box$  only for processing (Recorder)
		- $\Box$  for both

If you want Recorder Run and Recorder to run on different computers, please tell us on which computer you want to license which tool.

3. You will get a file that you can activate using the "Install License" button. On Linux or if RecorderUI is not installed, you may also simply copy the file into the folder where Recorder is installed.

# **Chapter 2**

**How to**

### **8 Recorder Manual**

# <span id="page-9-0"></span>**2 How to**

# **2.1 Record**

Recording is performed by a separate module, focused on the task to record and store KNX telegrams unattended, reliably and continuously.

How it [works](#page-9-1) **[Configuration](#page-9-2)** Data [Maintenance](#page-13-2)

### <span id="page-9-1"></span>**2.1.1 How it works**

On Start it is attempted to connect to all configured interfaces. If this does not work for an interface, the connection attempt is retried regularly. Thia also happens if the connection is recognized as broken later.

The following events are written to the configured outputs (files):

- · Meta events:
	- o Recording started / stopped
	- o Connection to interface broken / re-established
	- o Interface reported telegram loss
	- o Telegrams lost when saving
- · Telegram events: a KNX telegram has been received
- · Busload events: optionally, the current busload is recorded

Usually the output is configured to write one file per day.

### <span id="page-9-2"></span>**2.1.2 Configuration**

The recording is configured via a configuration file. This contains information about the interface(s) to be used and where to write the recorded data.

### <span id="page-9-3"></span>**2.1.2.1 Create the Configuration File**

Most easily you create the configuration file using the application RecorderUI. For this, navigate to the **Record** page.

You may here create a new configuration file or open an existing one for editing.

In the left part, define the [Interfaces](#page-9-4) used for recording.

In the right part, specify where the **[Output](#page-10-0)** shall be written.

The Metadata in the lower part is not needed in the standard case (record as raw telegram data). Then you may save the file.

Alternatively, the configuration file can be created and edited using any text editor. The format is documented [here.](#page-22-0)

### <span id="page-9-4"></span>2.1.2.1.1 Interfaces

# **Adding interfaces**

Click on  $\mathbb{R}$ , to add all USB and Tunneling Interfaces accessible from the PC to the list.

Using & (USB), **A** (Tunneling) and **(a** (Routing) you may also add interfaces manually.

# **Deleting interfaces**

Select the interfaces to be deleted (multi-selection using Shift key) and press the Del key.

## **Properties**

If an interface is selected, you may edit its properties on the right side:

General

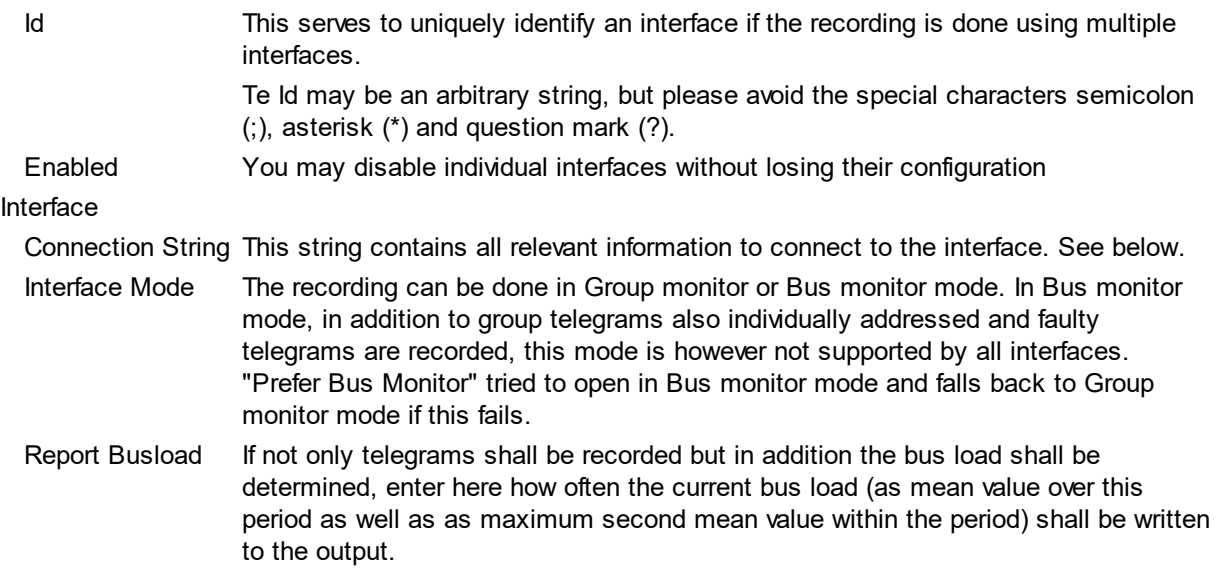

### **Connection string for USB**

No additional USB settings are available using the user interface. These would only be necessary if multiple USB interfaces are connected. If this is the case, the configuration file needs to be adapted manually; please ask out Support for help.

### **Connection string for Tunneling**

- IP Address The IP address of the tunneling interface
- Use NAT Uses "NAT mode" for the connection. This is necessary if PC and interface communicate via a router with "Network Address Translation", but works also in other cases (except with very old interfaces). Please keep in mind that for security reasons you should never expose a KNX IP Interface via Port Forwarding to th epublic internet!

### **Connection string for Routing**

Multicast Address The used IP Multicast Address; usually 224.0.23.12

<span id="page-10-0"></span>2.1.2.1.2 Output

# **Adding outputs**

Click on  $\frac{e_0}{2}$  to configure the output into a file.

Click on  $\sqrt[n]{\ }$  to configure sending to a [syslog](https://en.wikipedia.org/wiki/Syslog) server.

For testing it is useful, to also configure output to the console window using **in**; this option has no effect if the recording is running in the background (as Windows service / Linux Daemon).

# **Deleting outputs**

Select the outputs to be deleted (multi-selection using Shift key) and press the Del key.

# **Properties**

If an output is selected, you may edit its properties on the right side:

### **General**

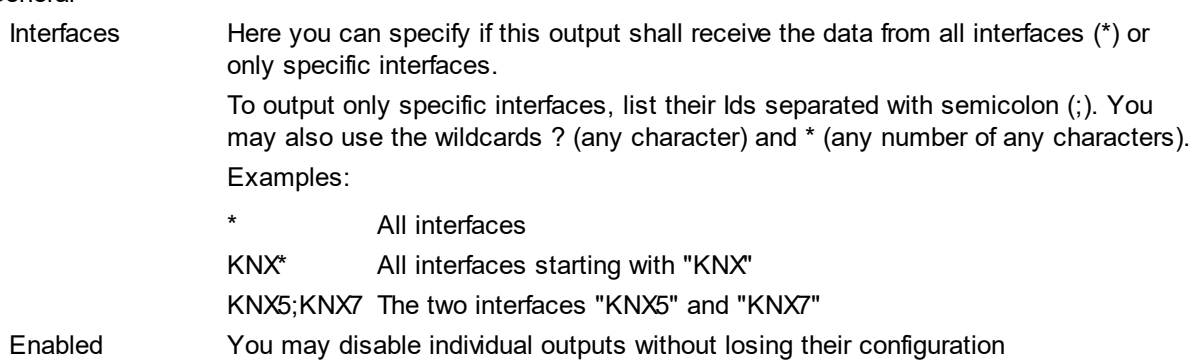

# **Properties for Console output**

No additional properties.

### **Properties for File output**

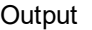

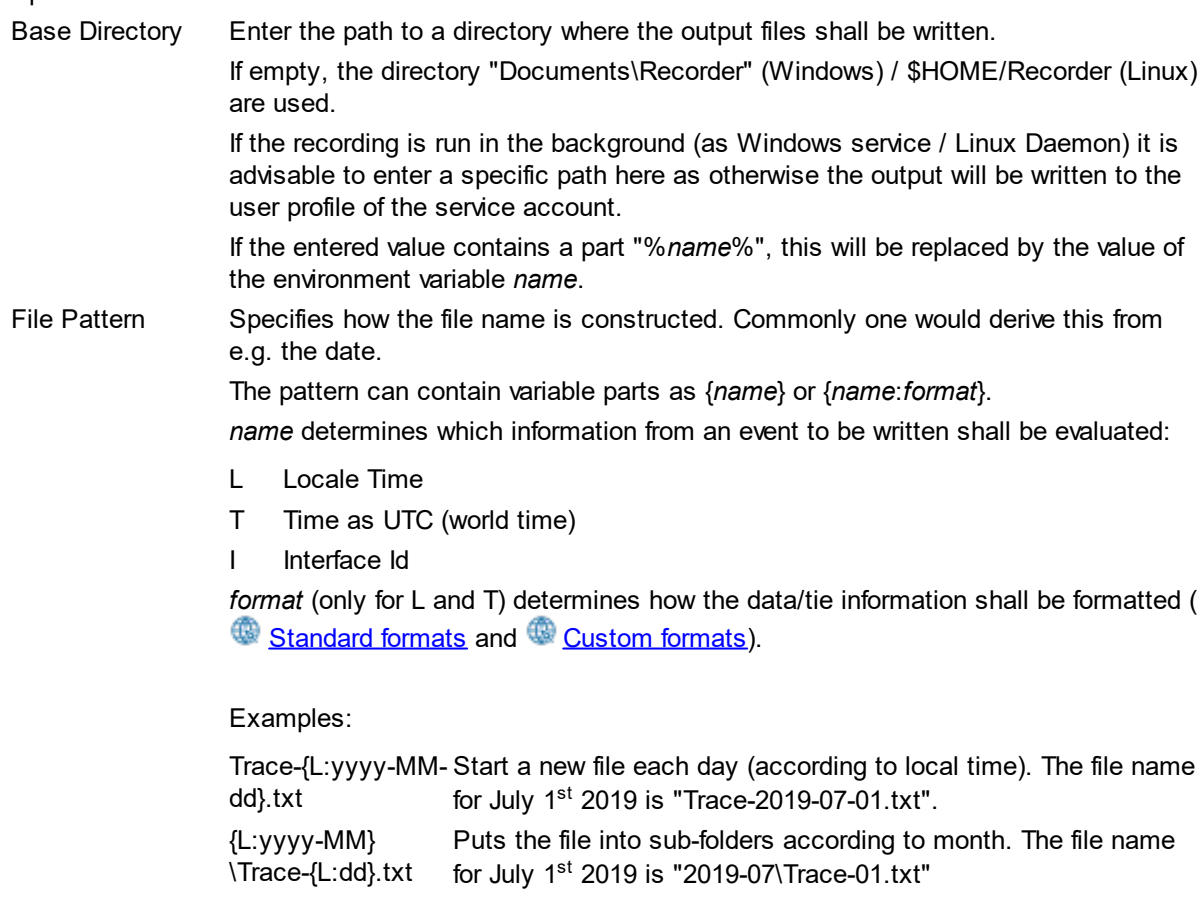

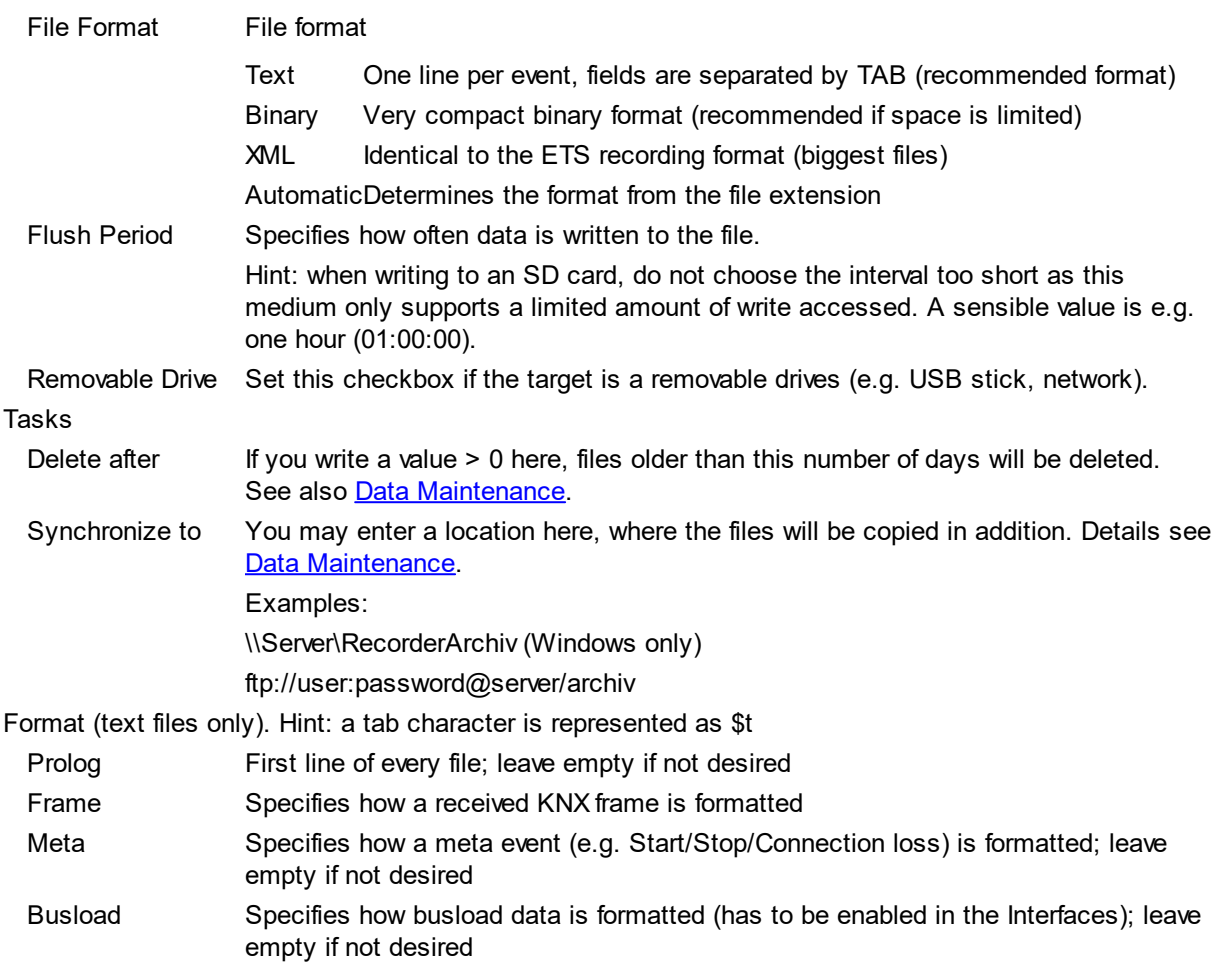

# **Properties for Syslog output**

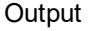

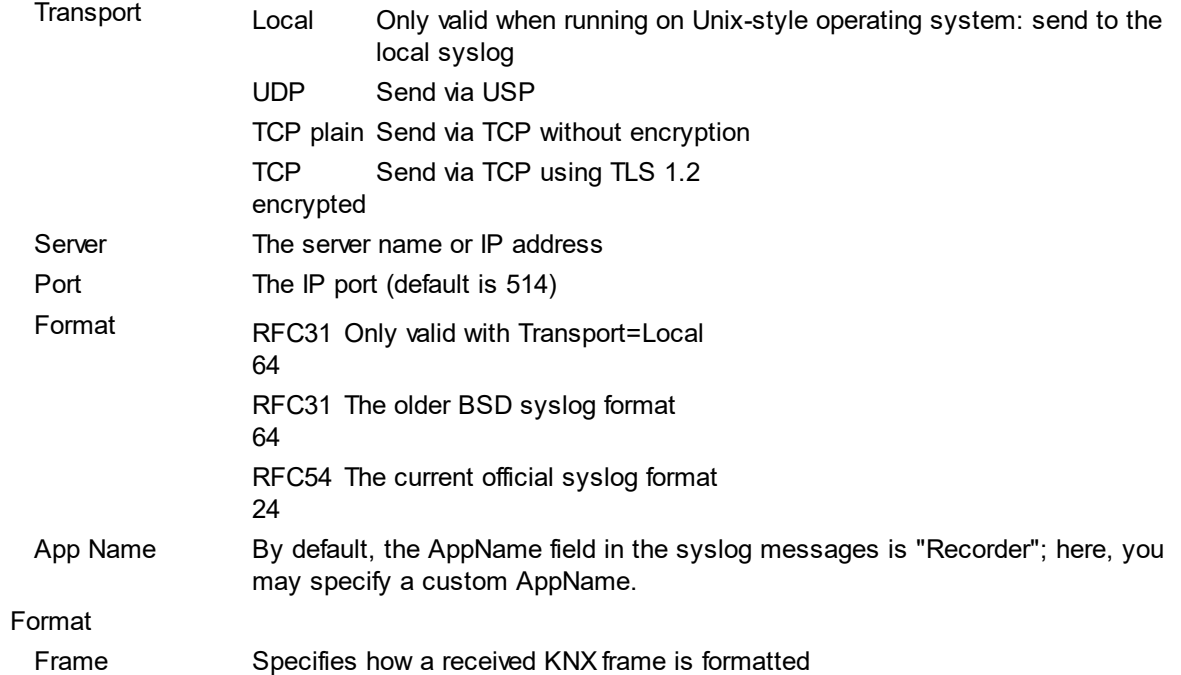

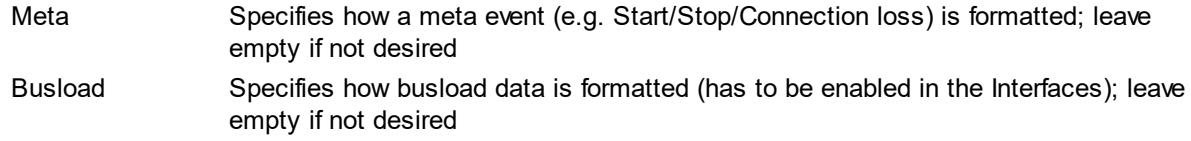

### <span id="page-13-0"></span>**2.1.2.2 Test**

To use the created configuration immediately to start recording (e.g. to test the configuration), click on **Start**.

A console window opens.

Check if errors (in red) or warnings (in yellow) are displayed.

If you configured a Console [Output](#page-10-0), you should also see the recorded telegrams.

You may also launch the recording module from Windows Explorer by dragging the configuration file onto the Recorder.exe executable.

If IP interfaces are used, you might need to add Recorder.exe to your **Firewall** exception rules.

### <span id="page-13-1"></span>**2.1.2.3 Unattended Operation**

For unattended permanent operation, the Recorder should be installed as Service (Windows) / Daemon (Linux).

On Windows this is especially easy if also the Recorder user interface is installed:

- 1. Switch to the **Record** page.
- 2. Creaze or open the configuration file
- 3. Click on (Install Service).

Alternatively, you can also install manually: Install as Service [\(Windows\)](#page-24-0) Install as [Daemon](#page-25-0) [\(Linux/macOS\)](#page-25-0)

### <span id="page-13-2"></span>**2.1.3 Data Maintenance**

Here some additional tips for long-term data maintenance

# **Synchronizing**

Often it is desirable to synchronize the recorded files to an external server.

### **Built-in Synchronization**

If the property "Synchronize to" in the configuration of the **[Output](#page-10-0)** is set, the files will be copied there automatically. This of course will be done only if the recorder module is running.

On **Windows** you can specify:

- a Path like e.g. E:\Recorderfiles, where E: might be a local drive or network drive.
- · a Network path as e.g. \\Server\Recorderfiles
- an FTP or FTPS-URL with or without login data like e,g. ftp://server/RecorderFiles, ftp://user:password@server/RecorderFiles or ftps://user:password@server/RecorderFiles **If a password is entered, be sure to protect the configuration file against unauthorized read access!**

All files will be copied having the "Archive" attribute; this will be set by Windows automatically on each write access and re-set by the Synchronization function after copying.

In addition on Windows the following works:

· a EMail address in the form mailto:user@domain.com. The SMTP Server and the Sender address have to be configured in the Recorder.exe.config with a text editor.

On **Linux** you can specify:

- · a path like e.g. /data/recorderfiles where the directory might reside on a local drive or be a network location mapped via mount
- an FTP or FTPS-URL with or without login data like e,g. ftp://server/RecorderFiles, ftp://user:password@server/RecorderFiles or ftps://user:password@server/RecorderFiles

Since Linux has no Archive attribute all files not yet present in the target or have an older timestamp in the target will be copied (caution: the later may lead to problems if the FTP server has a different time zone).

If this functionality is not sufficient, the task can also be implemented easily using operating system means, or with one of the any free or commercial synchronization tools. Here some examples:

### **Robocopy (Windows)**

This powerful standard Windows tool is suitable for (almost) all automated copy operations. To copy all TXT output files from C:\RecorderFiles to the share \\Server\Recorderfiles you may use e.g.:

**robocopy c:\RecorderFiles \\Server\Recorderfiles \*.txt /s /m**

Explanation:

- · /s means: copy also sub-directories
- · /m means: copy only files with the Archive bit set, then re-set the Archive bit. The effect is that already copied files will be skipped except if they were modified since then.

To execute this command regularly,

- · in Windows Task Scheduler, add a "Basic task",
- · give it a name, e.g. "Recorder Sync",
- · specify that this shall be executed e.g. daily at 02:00,
- · select "Run Program", enter robocopy as program and the arguments e.g. "c:\RecorderFiles \ \Server\Recorderfiles \*.txt /s /m".

### **rsync (Linux)**

rsync is a similar tool for Linux. The syntax here is e.g.

**rsync -a -u /var/recorderfiles server:recorderfiles/**

Explanation:

- · -a means: copy sub-directories, attributes, timestamps etc.
- · -u means: copy only files that are newer as existing target files

To execute this command regularly, create a corresponding system cron job. This is done by editing the file /etc/crontab with a text editor, e.g. **# m h dom mon dow user command**

```
0 2 * * * username rsync -a -u /var/recorderfiles server:recorderfiles/
```
Depending on the distribution there might be a convenient UI for this task.

# **Delete**

To delete recorder files after some time, you may use the property "Delete after" in the [Output](#page-10-0) configuration. This of course will be done only if the recorder module is running.

Alternatively, you may use operating system features similar to the Synchronization case (see e.g.  $\bullet$ [here\)](https://jackworthen.com/2018/03/15/creating-a-scheduled-task-to-automatically-delete-files-older-than-x-in-windows/)

# <span id="page-15-0"></span>**2.2 Convert and Process**

The files created by the recording module or by other sources (e.g. ETS) can be process in various ways.

For this, navigate to the **Convert** page.

Convert to [different](#page-15-1) Format [Merge](#page-16-0) Files **[Filter](#page-16-1)** [Options](#page-16-2) for Text Export **Export to [Database](#page-17-0)** 

As alternative to performing these tasks in the user interface RecorderUI, you might consider using the [Powershell](#page-30-0) Module. This is especially suited for regularly performed automated tasks.

## <span id="page-15-1"></span>**2.2.1 Convert to different Format**

It is possible to convert recorder files from one file format to another.

The following formats are supported:

Text One line per telegram, fields separated by TAB

Binary Very compact

XML Identical to ETS monitor file format

To convert one or more files:

- 1. Add the files to the left part of the window:
	- o Use the button Add Files to select one or more files
	- $\circ$  Use the button Add Folder to add all recorder files in a folder and its sub-folders
	- o You might also use drag & drop from a Windows Explorer window
	- o Remove unwanted files using the **Del** key
- 2. On the right, select **Convert all files separately** and specify the folder where the converted files should be put in
- 3. Select the desired file format
- 4. You might in addition specify a **[Filter](#page-16-1)** to be applied. For text output, additional **[Options](#page-16-2)** are available
- 5. Click **Merge | Convert | Filter** to start the conversion

If you do not want to convert the files individually, but merge them into one big file, have a look at [Merge](#page-16-0) [Files.](#page-16-0)

### <span id="page-16-0"></span>**2.2.2 Merge Files**

It is possible to merge multiple recorder files into a single one. The output file might have the same or a different file format than the input files.

To merge files:

- 1. Add the files to the left part of the window:
	- o Use the button Add Files to select one or more files
	- $\circ$  Use the button Add Folder to add all recorder files in a folder and its sub-folders
	- o You might also use drag & drop from a Windows Explorer window
	- o Remove unwanted files using the **Del** key
- 2. On the right, select **Merge into one file** and specify the output file name
- 3. You might in addition specify a **[Filter](#page-16-1)** to be applied. For text output, additional **[Options](#page-16-2)** are available
- 4. The option **Remove Duplicates** will remove duplicated telegrams. This happens e.g. if recording different lines of a KNX installation using multiple interfaces and telegrams are passed from one line to the other. Duplicates are recognize by the fact that they are identical except the routing counter and are received within one second.

The option also removes LinkLayer repetitions from Bus monitor traces.

5. Click **Merge | Convert | Filter** to start the merge process

### <span id="page-16-1"></span>**2.2.3 Filter**

A very powerful filter function is at your hands to evaluate events/telegrams according to many criteria. Only events fulfilling the filter condition will be written to the output file when converting or merging.

A filter condition is a string with a specific **[Syntax](#page-28-1)** which you might enter directly (for experts) or build up with a filter editor). You access the filter editor using the  $\pm$  button.

The most recently used filter conditions are available via the  $\Theta$  button. Delete the filter condition using  $\mathbb{X}$ .

### <span id="page-16-2"></span>**2.2.4 Options for Text Export**

If the output file has format "Text", additional options are available. These allow to prepare the output for further processing in other tools (like e.g. Excel).

### **Columns**

As column separator, select tabulator, comma or semicolon.

Add new columns via the  $\frac{1}{2}$  button. All Event [Properties](#page-25-1) are available.

To delete an entry, select it and press the **Del** key.

To re-order, the entries can be moved with the mouse (grab entry on row header).

Note that the recorder can only read in text files containing at least the default columns.

### **Project data (Meta data)**

If you want to output one of the properties Source Name, Destination Name or Value, or if encrypted telegrams (KNX DataSecurity) occur, [Project](#page-28-0) data (Meta data) is required. If available, just add the ETS project (knxproj); but other formats are also supported.

### <span id="page-17-0"></span>**2.2.5 Export to Database**

It is possible to export recorder files data into a database for storage or further evaluation.

The following data providers are supported:

SQL Server Compact A desktop SQL database operating on SDF files (no server installation)

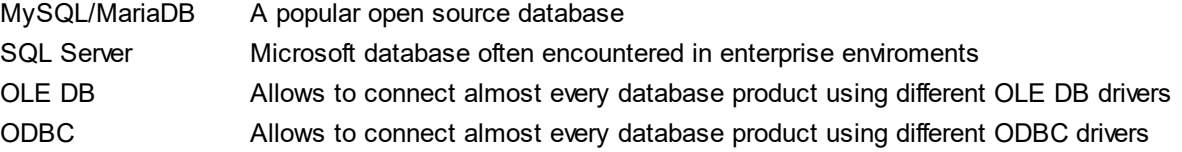

To export one or more files:

- 1. Add the files to the left part of the window:
	- $\circ$  Use the button Add Files to select one or more files
	- $\circ$  Use the button Add Folder to add all recorder files in a folder and its sub-folders
	- o You might also use drag & drop from a Windows Explorer window
	- o Remove unwanted files using the **Del** key
- 2. On the right, select **Export to database**
- 3. Specify the data provider and the provider-specific connection string. The button shows all available connection string settings of the selected data provider; you can of course also enter the connection string manually according to the provider documentation. For fast access, the most recently used connection strings are available via the <sup>®</sup> button.
- 4. Specify the name of the database table; if the table does not yet exist, it will be created.
- 5. You might in addition specify a [Filter](#page-16-1) to be applied and the columns to be exported (as in [Options](#page-16-2) for text [export](#page-16-2))
- 6. The option **Remove Duplicates** will remove duplicated telegrams. This happens e.g. if recording different lines of a KNX installation using multiple interfaces and telegrams are passed from one line to the other. Duplicates are recognize by the fact that they are identical except the routing counter and are received within one second.

The option also removes LinkLayer repetitions from Bus monitor traces.

7. Click **Merge | Convert | Filter** to start the export

# <span id="page-17-1"></span>**2.3 Analyze**

The Recorder user interface can display and analyze the recorded telegrams.

For this, navigate to the **Analysis** page.

Display [Telegrams](#page-18-0) **[Plugins](#page-19-0)** 

As alternative to analyzing in the user interface RecorderUI, you might consider using the [Powershell](#page-30-0) [Module](#page-30-0). This is especially suited for regularly performed automated tasks.

### <span id="page-18-0"></span>**2.3.1 Display**

The basic function is the display of the events contained in a recorder file.

### **Project data (Meta data)**

The display gets much easier to read if [Project](#page-28-0) data (Meta data) is available. Then also the names of devices and group addresses are displayed and values can be formatted according to their datapoint type.

Click on **Options** to show the MetaData list, then add new data using the **button**.

If available, just add the ETS project (knxproj); but other formats are also supported.

If encrypted telegrams (KNX DataSecurity) occur, [Project](#page-28-0) data (Meta data) is required either as ETS project or as ETS keyring file.

### **Filter**

A very powerful filter function is at your hands to show or hide events/telegrams according to many criteria. Only events fulfilling the filter condition will be shown.

Click on **Filter** to show the Filter control.

A filter condition is a string with a specific [Syntax](#page-28-1) which you might enter directly (for experts) or build up with a filter editor). You access the filter editor using the  $\pm$  button.

To apply the entered filter condition, click on  $\rightarrow$ .

The most recently used filter conditions are available via the  $\Theta$  button.

Delete the filter condition using  $\mathbb{X}$ .

You can also use a displayed event to create a filter condition: click with the right mouse button on cell that should serve as basis for a filter and select the desired condition from the Filter context menu.

### **Search**

You may search for an event/telegram in the list containing a specific text.

Click on **Search** to show the Search control.

Enter the search string and click on  $\overline{\bullet}$  or  $\overline{\bullet}$  (or use the keys F3 / Shift+F3) to search downwards/upwards from the currently selected event. All visible columns are searched. The search is case-independent.

The most recently used search texts are available via the  $\Theta$  button.

Delete the search text using  $\mathbb{X}$ .

### **Bookmarks**

You may bookmark **o** one or more events/telegrams in order to later jump quickly back to them. This function is available by the keyboard only:

Ctrl+F2 Toggle the bookmark at the selected event Ctrl+Shift+ Clear all bookmarks F2 F2 Jump to the next bookmark Shift+F2 Jump to the previous bookmark

### <span id="page-19-0"></span>**2.3.2 Plugins**

As problem analysis tool, Recorder must be extensible in a flexible way. Only this guarantees that for specific problem cases millions of data records can be scanned quickly to extract the relevant information.

This is why Recorder allows adding Plugins.

All installed Plugins are listed in the **Plugins** menu (hidden if there are no plugins installed).

As an example, two of the available plugins will be discussed shortly. An up-to-data list can be found on out [Website](https://www.it-gmbh.de/en/products/knx-software/recorder/plugins.html).

### **Installation**

Currently, you have to install plugins manually. Create a sub-directory Plugins in the Recorder program directory, if not yet existing.

It is recommended to create a sub-directory for each Plugin.

Extract the ZIP file into this sub-directory.

To uninstall, simply delete the sub-directory.

### **Invocation**

Depending on the plugin, it is useful or required to restrict the data passed to the plugin by applying a suitable filter condition or by selecting events manually.

Invoke the plugin via the **Plugins** menu.

Close the plugin view using the **button**.

### <span id="page-19-1"></span>**2.3.2.1 Plugin Itgmbh.Recorder.Visualizers**

This plugin provides a graphical visualization of values and statistics.

### <span id="page-19-2"></span>2.3.2.1.1 Value Chart

This plugin graphically displays values exchanged by group addresses.In addition, it can be used for the graphic display of bus load if any BusLoad events have been selected.

As it is not useful to display very many different group addresses or group values of different datapoint type, you should first apply a suitable filter condition or manually select the relevant telegrams.

The output graphics has the following features:

- · Zoom in and out using the mouse scroll wheel or the Page Up/Down keys
- · Move horizontally and vertically using the right mouse button or the cursor keys
- · Go back to default view using the Home button

### <span id="page-19-3"></span>2.3.2.1.2 Statistics

This Plugin extracts some statistic information from the displayed telegrams

- the 10 devices most frequently sending
- the 10 most used group addresses

### <span id="page-19-4"></span>**2.3.2.2 Plugin Itgmbh.Recorder.ConsistencyChecker**

This plugin analyzes the recorded messages looking for inconsistencies. The following checks are performed:

- · if there are invalid frames, the number of invalid frames is reported
- · if there are repeated frames, the number of repetitions is reported
- · if frames from a device is received with different hop counts on the same interface, this is reported with the individual address. The cause may be multiple devices with the same address or loops in the installation topology.
- · if meta data is available, any individual address or group addresses not found in the project is reported
- · if meta data is available, group values which do not fit to the datapoint type in the project are reported
- · receiving group values of different size on the same group address is reported
- · group value reads without corresponding response or with responses from multiple devices are reported

# **Chapter 3**

**Reference**

# <span id="page-22-0"></span>**3 Reference**

# <span id="page-22-1"></span>**3.1 Record**

### **3.1.1 Configuration File**

This is a JSON file containing:

```
· A Property "sources" containing an array of Sources (Interfaces), e.g.
  "sources": [
      {
           "$type": "KnxSource",
          "id": "Knx1",
          "connectionString": "Type=KnxIpTunneling;HostAddress=192.168.1.60"
      }
  ]
· A Property "sinks" containing an array of sinks, e.g.
  "sinks": [
      {
           "$type": "RollingFileSink"
      }
  ]
```
· Optionally, a property "metaData" containing one or more file names (separated by a semicolon), from which project data is read. See **[Project](#page-28-0) data (Meta data)** for supported file formats. For password-protected knxproj and knxkeys files, the password can be appended to the file name, separated by a colon. **Be sure to protect the configuration file against unauthorized read access in this case!**

# Source

All source types have the following properties:

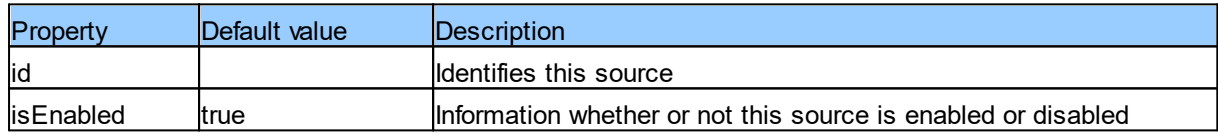

## **KnxSource**

Uses a Falcon connection to record KNX telegrams.

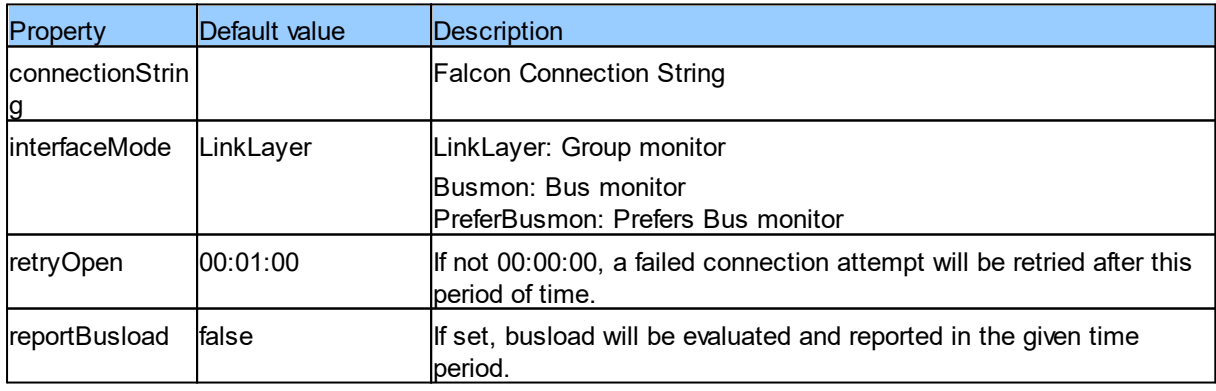

## Sinks

All sink typed have the following properties:

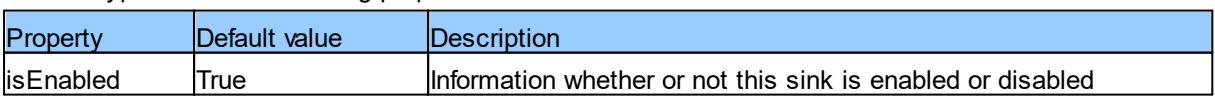

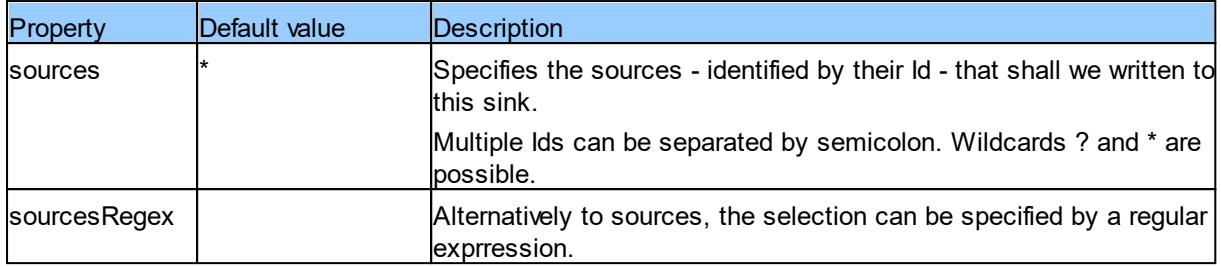

### **ConsoleSink**

Writes the output to the console window (when running interactively)

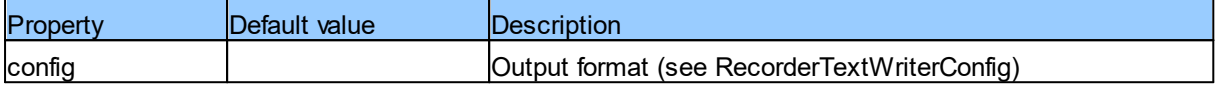

# **RollingFileSink**

Writes the output to files

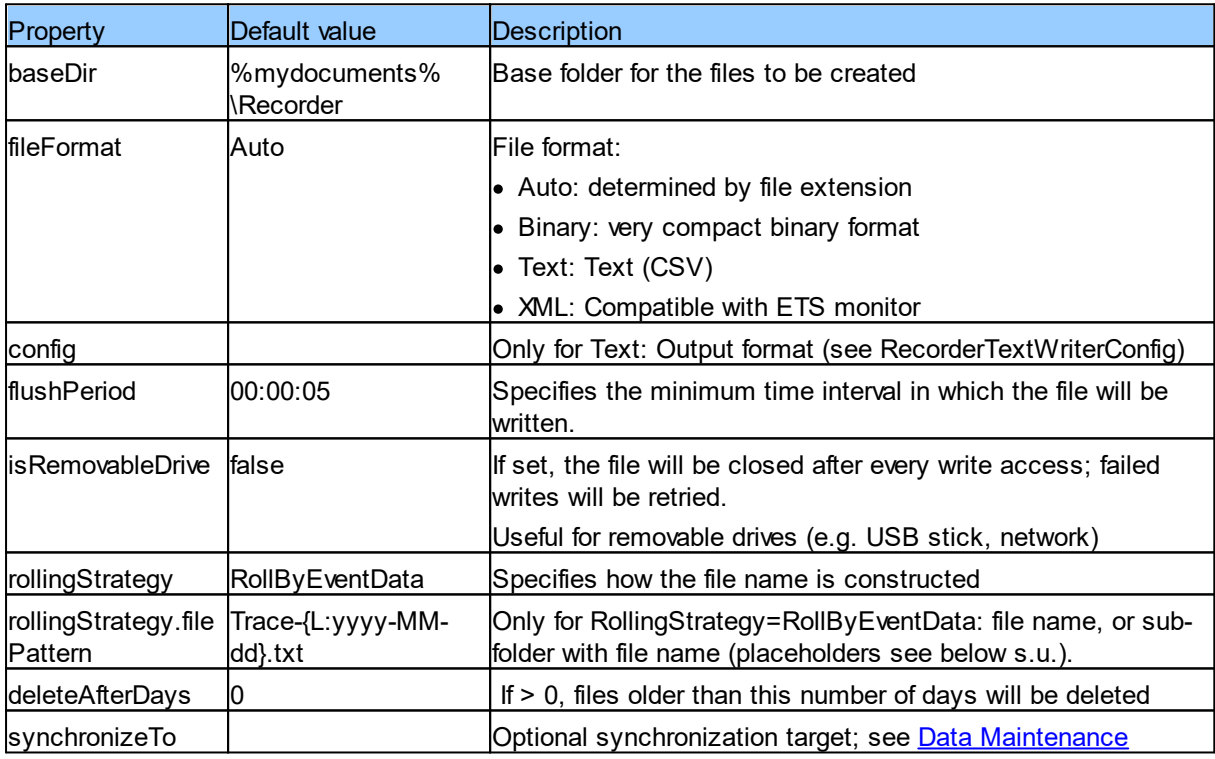

## **SyslogSink**

Writes the output to a syslog server

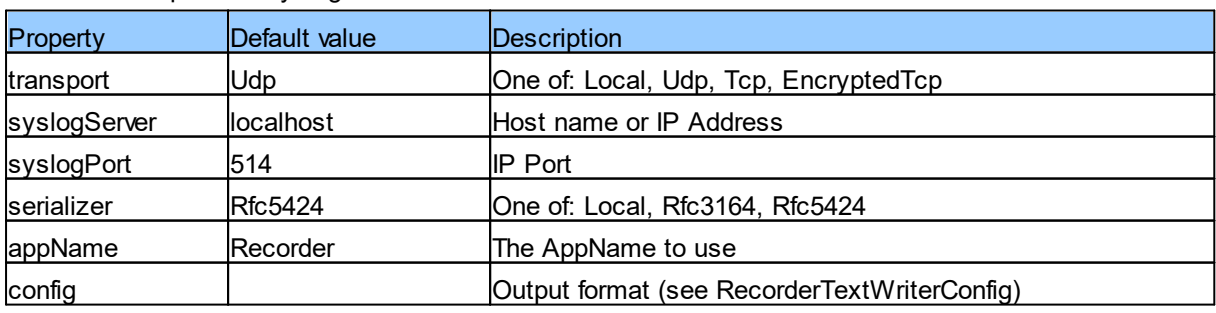

### **RecorderTextWriterConfig**

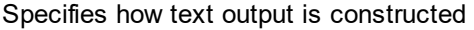

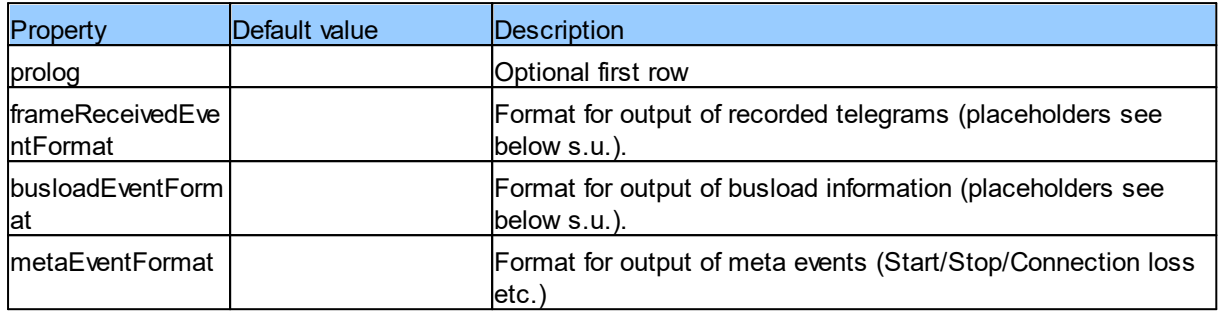

### **Placeholder**

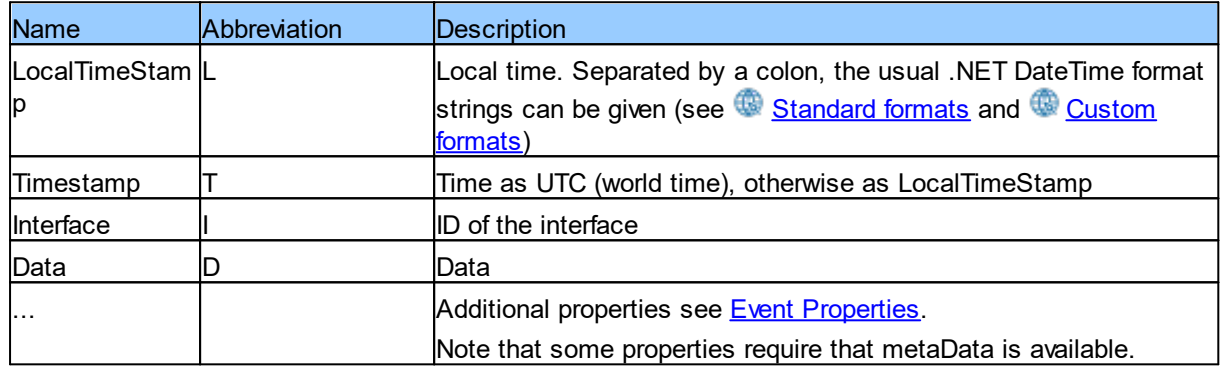

### <span id="page-24-0"></span>**3.1.2 Install as Service (Windows)**

You may easily configure recording as Windows service using the Recorder user interface as described in [Unattended](#page-13-1) Operation.

If this is not possible (e.g. user interface not installed) or desired (e.g. automated installation), you may use the manual installation as described in this chapter.

- 1. Create a [Configuration](#page-22-0) file and copy it to a suitable folder, e.g. in the Recorder program folder.
- 2. Open an administrative command prompt (e.g. by entering "cmd" in the star menu search field and then selecting "Run as Administrator" in the context menu of the appearing entry)
- 3. Navigate to the Recorder program folder
- 4. Enter: "Recorder -install *path\_to\_configuration\_file*" (without the quotes) This creates a service with standard settings (Service account: LocalService, Service name: Recorder).

A different service name can be specified using the "-n *name*" option.

A different service account can be selected after installation using the Windows Service Manager.

To remove the service, use the command: "sudo Recorder -uninstall" or "sudo Recorder -uninstall -n *name*".

### **Access rights**

The -install invocation also adjusts permissions for the service account:

- · Full access to the BaseDir of all RollingFileSinks
- · Write access to the Log folder %LOCALAPPDATA%\IT GmbH\Recorder\Log

If you configure a different service account, you have to adjust the access permissions yourself. Note that deinstalling the service does not remove the granted permissions.

### **Firewall**

If IP interfaces are used, you might need to add Recorder.exe to your **Firewall** exception rules.

### <span id="page-25-0"></span>**3.1.3 Install as Daemon (Linux)**

The installation as Daemon is described here for **systemd**. If your Linux distribution has a different service infrastructure, please ask our support (please be aware that we cannot support every distribution and that this will be a charged service).

- 1. Create a [Configuration](#page-22-0) file and copy it to a suitable folder, e.g. in the Recorder program folder.
- 2. Open a terminal window
- 3. Navigate to the Recorder program folder
- 4. Enter: "sudo Recorder -install *path\_to\_configuration\_file* -user *user*" (without the quotes) The given user is created if not yet existing. This creates a service with name "Recorder". A different service name can be specified using the "-n *name*" option.

To remove the service, use the command: "sudo Recorder -uninstall" or "sudo Recorder -uninstall -n *name*".Zum Entfernen des Diensts gehen Sie genau so vor,

### **Access rights**

The -install invocation also adjusts permissions for the service account:

- · At least read access to the program directory and the configuration file
- · Full access to the BaseDir of all RollingFileSinks
- · If a KNX USB interface is used, read/write access to the raw HID device (e.g. /dev/hidraw0) is required

Note that deinstalling the service does not remove the granted permissions.

### **Firewall**

If IP interfaces are used, you might need to add Recorder to your **Firewall** exception rules.

### **Raspberry Pi**

We offer a pre-configured Raspberry Pi which is ready to use with a few simple steps. For details see the accompanying documentation.

# <span id="page-25-1"></span>**3.2 Event Properties**

Here we describe the individual properties that may be used in [Filters](#page-28-1) and for column definitions for [Text](#page-16-2) [Export](#page-16-2).

An event hast the following properties:

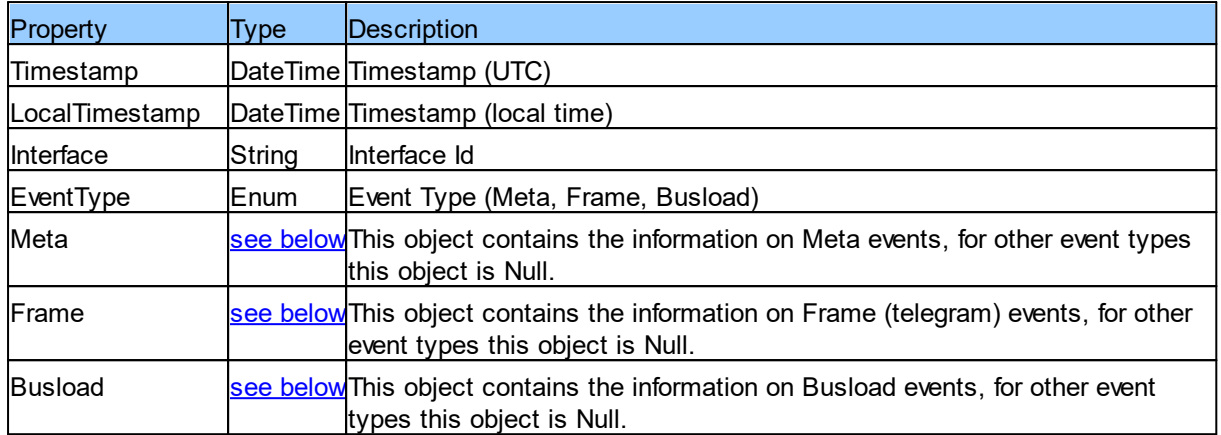

<span id="page-26-0"></span>The **Meta** object has the following properties:

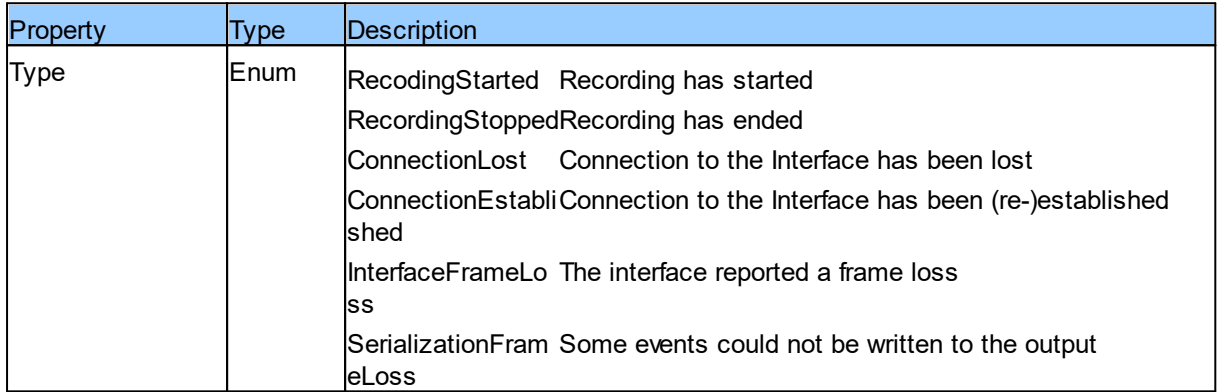

<span id="page-26-1"></span>The Frame object has the following properties (properties marked with \* require [Project](#page-28-0) data):

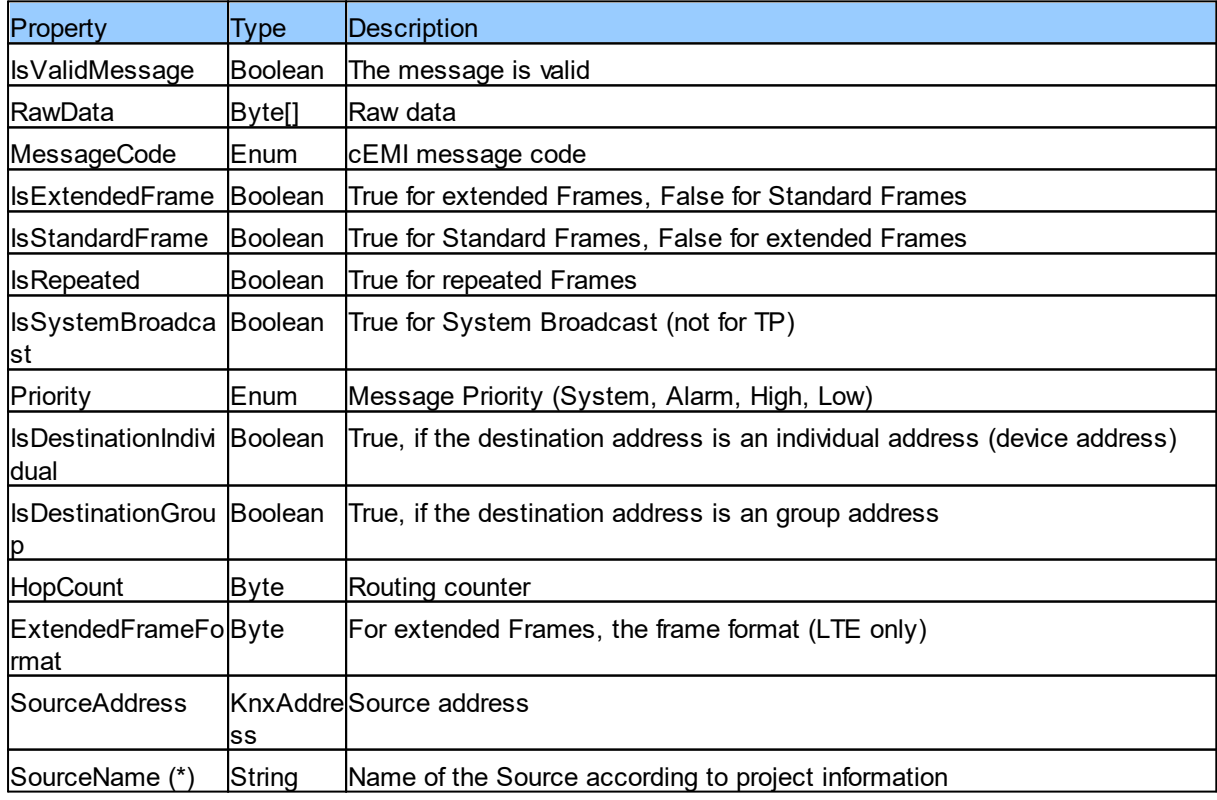

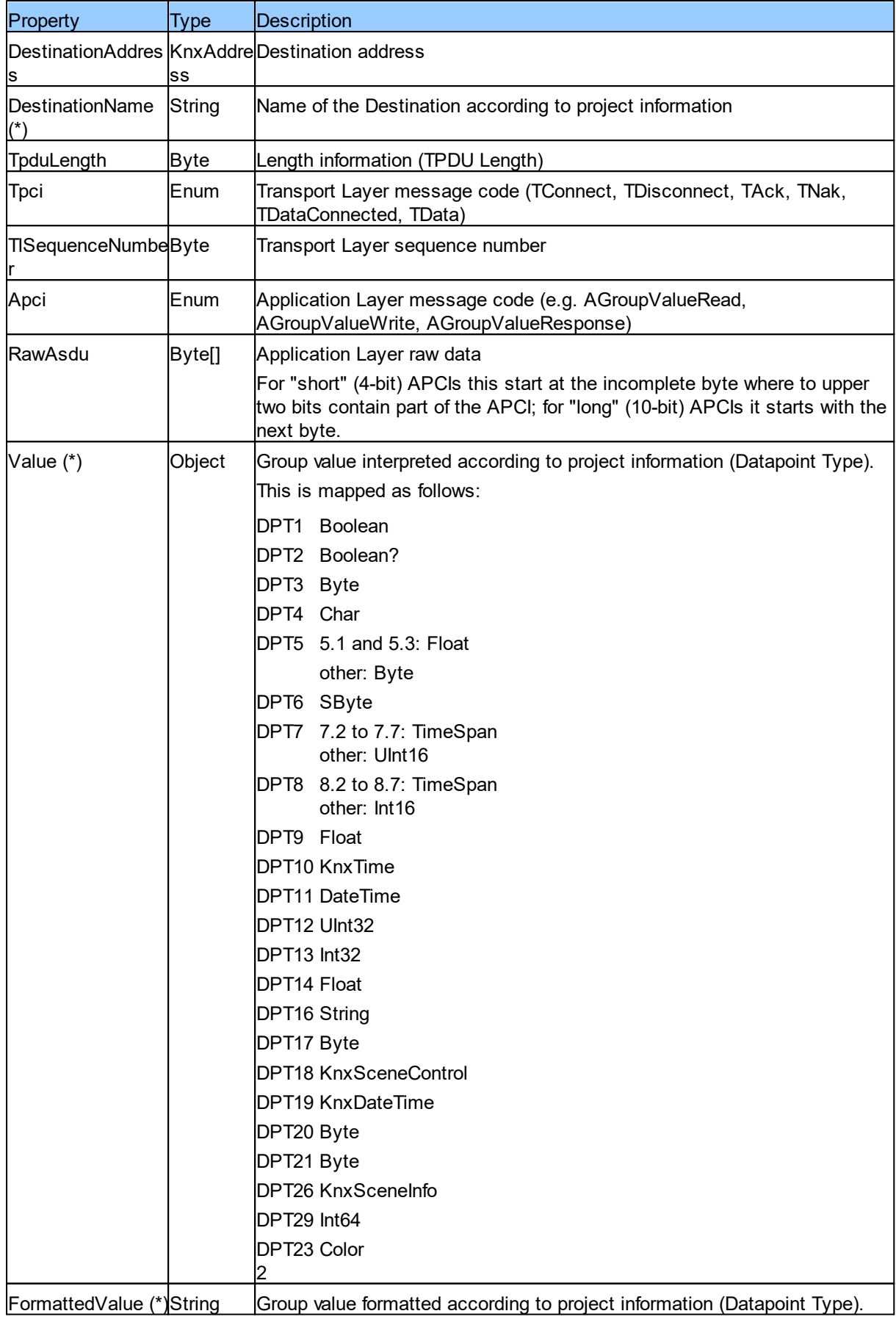

<span id="page-28-2"></span>The **Busload** object has the following properties

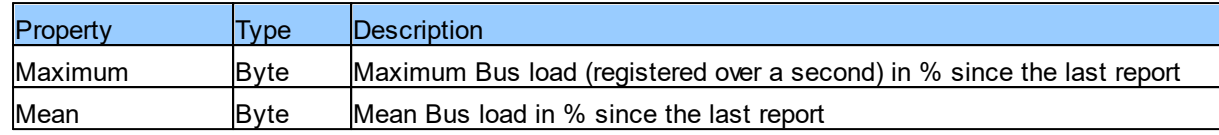

# <span id="page-28-0"></span>**3.3 Project data (Meta data)**

For the following data, information from the ETS project is required:

- · Device name
- · Group address name
- · Datapoint type
- · Decryption of KNX DataSecure telegrams

Recorder can read this data from several file formats

## **ETS Project Export**

This is the easiest option as the file contains all required data. All knxproj formats of ETS4 and ETS5 are supported. If the project is password protected, you will be asked for the password after opening.

### **ETS Keyring**

ETS can export KNX DataSecurity keys into a "Keyring File" (knxkeys). Also here, you will be asked for the password. The keyring file is not necessary if also the knxproj file has been imported.

### **XML Files**

XML files in the following formats can be imported:

- · ETS4/ETS5 Group address export
- · Elvis2 XML Export

### **Text/CSV Files**

Text/CSV files with the following properties can be imported:

- · Character set UTF8
- · Separator Tabulator, Comma or Semikolon
- · With caption row
- · Group addresses (2- or 3-level) / individual addresses in a column with caption "Address"
- · Names in a column with caption "Sub" or with a caption containing "name" or "Name"
- · Datapoint type in column with caption "DatapointType" or "DPT"

# <span id="page-28-1"></span>**3.4 Filter Syntax**

### **Constants**

Numerical values can be entered as decimal (e.g. 20) or hexadecimal (e.g. 0x14).

Strings are enclosed in single (e.g. 'Text') or double (e.g. "Text") quotes.

Date/Time values are written as strings in the format "yyyy-MM-dd HH:mm:ss.fff" (e.g. "2020-09-10 10:30:15.000") (the millisecond and second parts can be omitted).

Group addresses can be entered as numerical value, in two-level (e.g. 2/300) or three-level (e.g. 2/1/44) notation.

Individual addresses can be entered as numerical value or in the usual ETS notation (e.g. 10.2.101). Lists are enclosed in [] and may contain values separated by comma (e.g. [1,2]), ranges (e.g. [1-9,11- 19]) or addresses with wildcards (e.g. [1/2/\*,2/0/\*] - also mixed.

### **Basic conditions**

For [Properties](#page-25-1) of type Boolean (truth value) you may write:

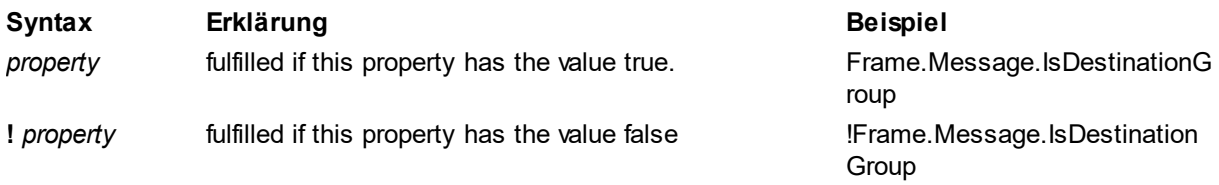

For numerical and date/time **[Properties](#page-25-1)** the following conditions are available:

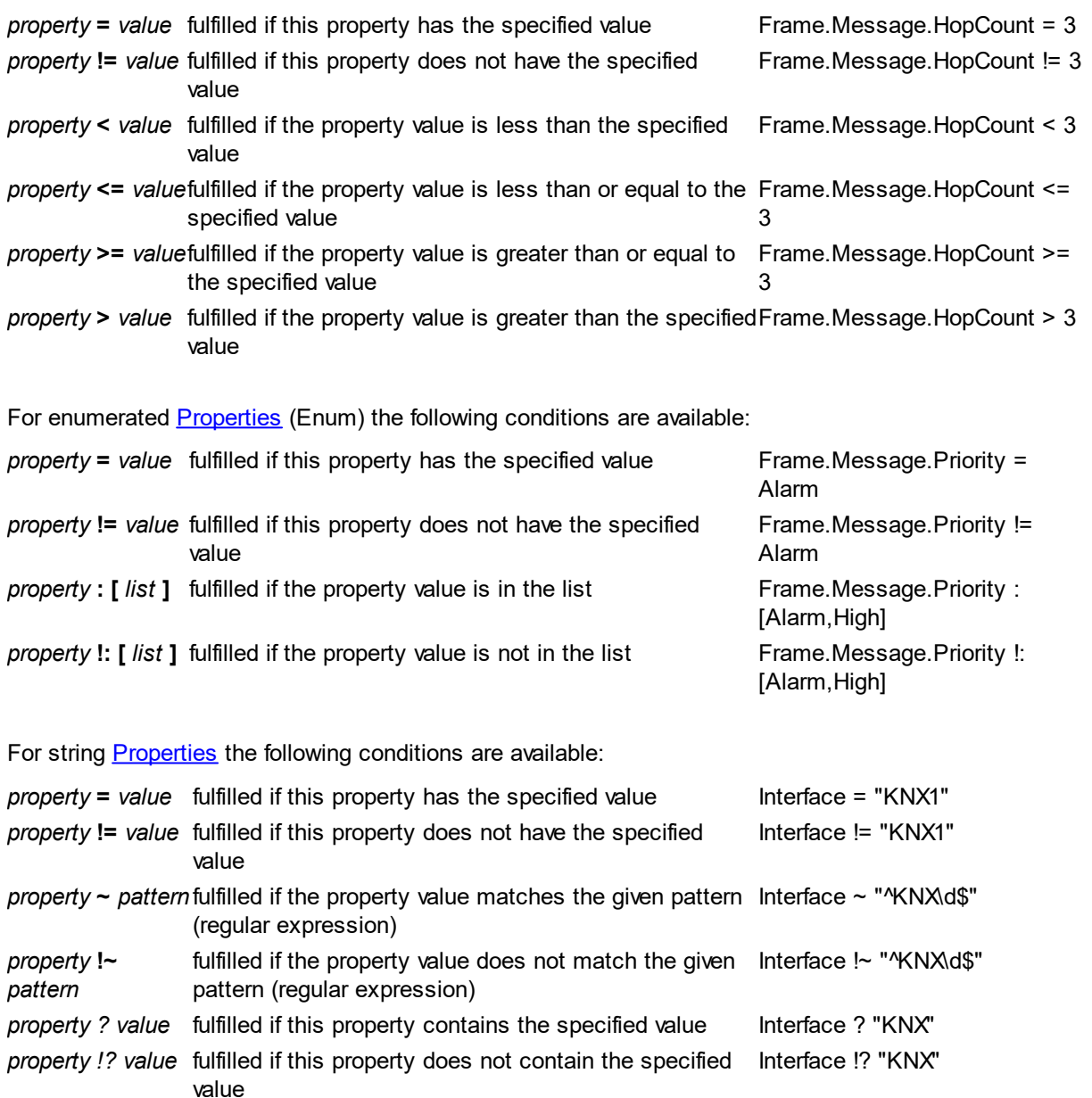

For KNX addresses the following conditions are available:

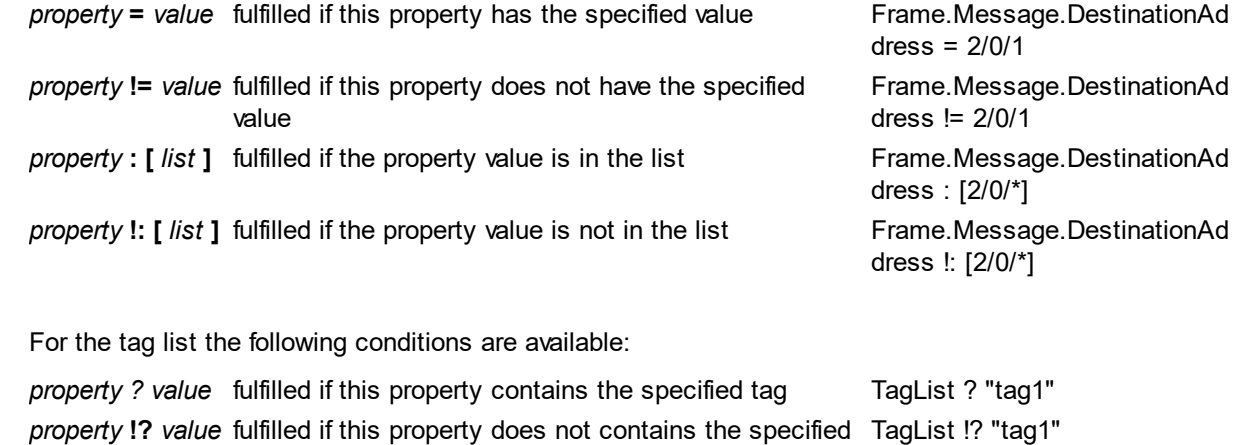

### **Composite conditions**

tag

The basic conditions can be combined using AND (or equivalently &&), OR (or ||) and NOT (or !). The rule "AND before OR" (like "multiplication before addition") applies, as far as not a different evaluation order is specified by parentheses.

### <span id="page-30-0"></span>**3.5 Powershell**

Before you can use the Powershell module in a script, it has to be imported:

Import-Module *pfad*\Itgmbh.Recorder.Powershell.dll

After this step, the two Cmdlets Get-RecorderFrame and Get-RecorderProjectInfo are available.

### <span id="page-30-1"></span>**3.5.1 Cmdlet Get-RecorderFrame**

Reads Recorder events from one or more files.

```
Get-RecorderFrame
   [-Path] <String[]>
   [<Common Parameters>]
Get-RecorderFrame
   -LiteralPath <String[]>
   [<Common Parameters>]
```
### **Description**

The Get-RecorderFrame cmdlet reads events from the input files given in the -Path or -LiteralPath parameters, merging them to a sequence of event objects (properties see Event [Properties\)](#page-25-1). The input files must be valid recorder files.

### **Examples**

**Example 1: Merge recorder files and write them to a CSV file**

This example merges all recorder files in a directory F:\RawFiles and writes all group messages as CSV file F:\Processed\All.txt. Use project F:\Project.knxproj to determine the datapoint type.

```
$proj = Get-RecorderProjectInfo F:\Project.knxproj
Get-RecorderFrame F:\RawFiles -ProjectInformation $proj |
   Where-Object IsDestinationGroup |
   Select-Object LocalTimestamp,DestinationAddress,GroupValue |
```
**Export-Csv -Path F:\Processed\All.txt**

# **Parameter**

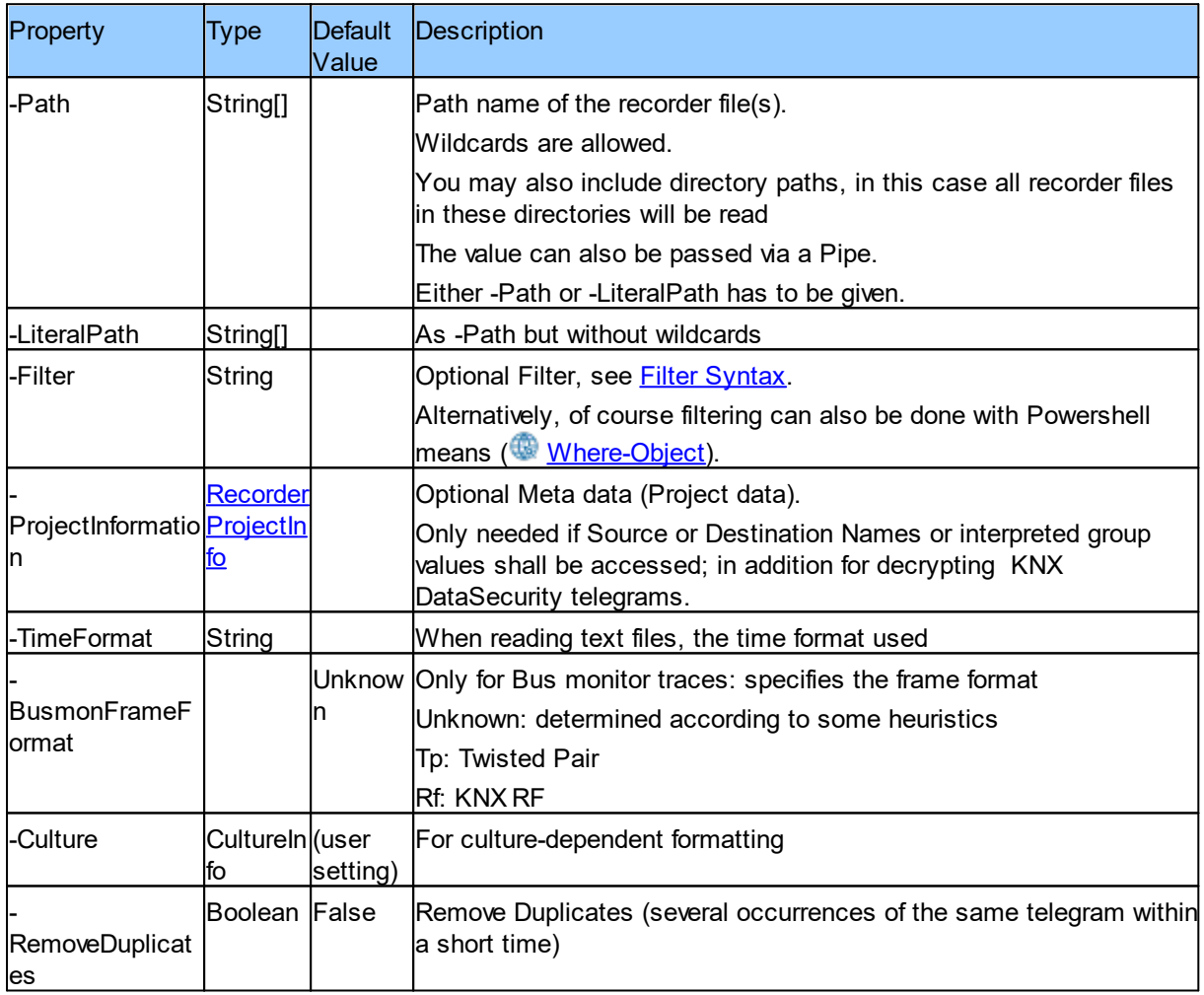

# **Input**

Via command chaining (Pipe) the output of another command can be interpreted as Path parameter.

# **Output**

The cmdlet produces a sequence of event objects.

### <span id="page-31-0"></span>**3.5.2 Cmdlet Export-RecorderFile**

Writes Recorder events to a file.

```
$events | Export-RecorderFile
  [-Path] <String[]>
   [<Common Parameters>]
```
# **Description**

The Export-RecorderFile cmdlet writes the events from the input pipe to a file given in the -Path parameter.

# **Examples**

### **Example 1: Merge recorder files and write them to a Recorder XML file**

This example merges all recorder files in a directory F:\RawFiles and writes the output as XML file F: \Processed\All.xml.

```
Get-RecorderFrame F:\RawFiles |
   Export-RecorderFile -Path F:\Processed\All.xml
```
# **Parameter**

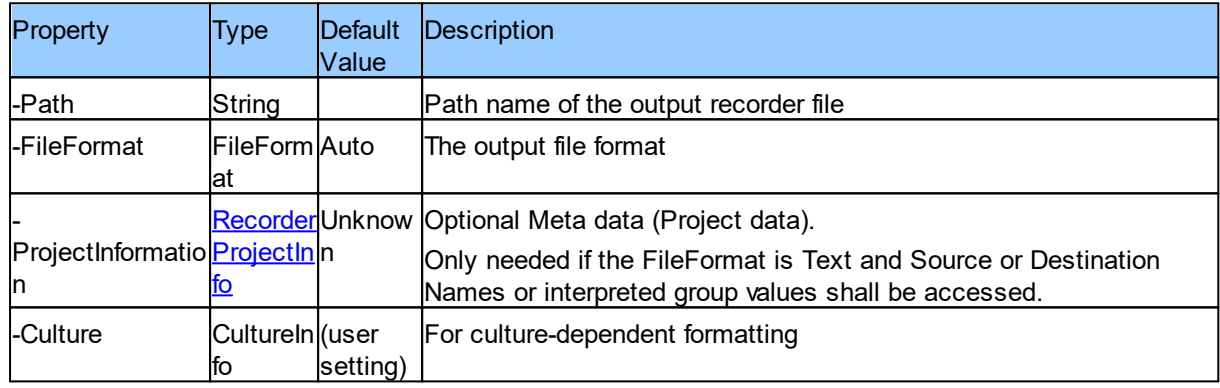

# **Input**

The events are passed via command chaining.

### **Output**

None.

### <span id="page-32-0"></span>**3.5.3 Cmdlet Get-RecorderProjectInfo**

Reads project information (meta data).

```
Get-RecorderProjectInfo
  [-Path] <String[]>
   [<Common Parameters>]
Get-RecorderRecorderProjectInfo
   -LiteralPath <String[]>
   [<Common Parameters>]
```
# **Description**

The Get-Recorder[Project](#page-28-0)Info cmdlet reads the relevant data from any of the supported files - see Project data [\(Meta](#page-28-0) data).

# **Examples**

### **Example1: Reading a project file**

```
$proj = Get-RecorderProjectInfo myproject.knxproj
with Password
$password = Read-Host "Password" -asSecureString
$proj = Get-RecorderProjectInfo myproject.knxproj -Password $password
```
### **Example2: Reading CSV files**

\$proj = Get-RecorderProjectInfo groupinfo.csv deviceinfo.csv -Encoding UTF8

# **Parameter**

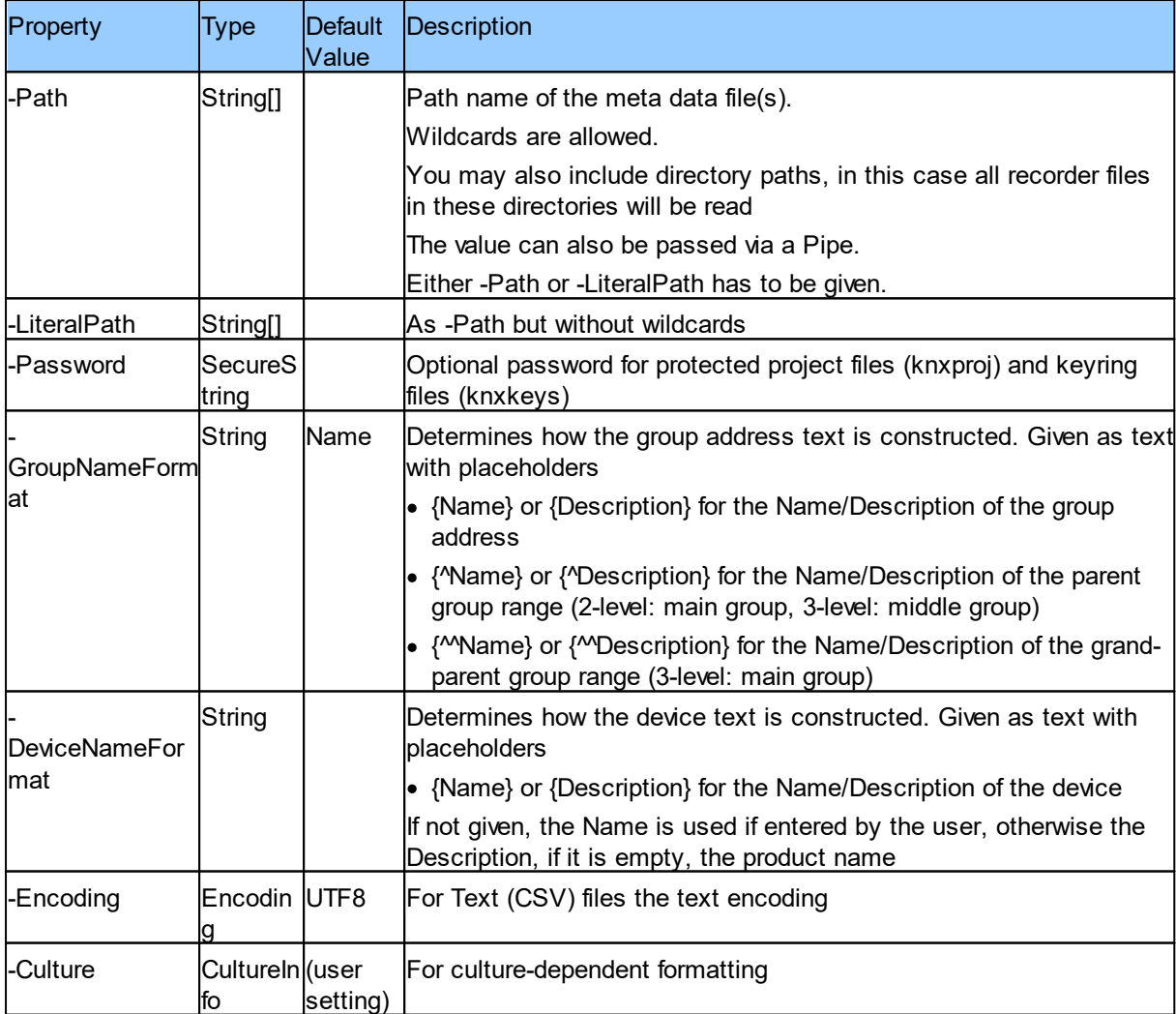

# **Input**

Via command chaining (Pipe) the output of another command can be interpreted as Path parameter.

### **Output**

The cmdlet returns a [RecorderProjectInfo](#page-34-0) object. This can be passed as parameter to the [Get-](#page-30-1)[RecorderFrame](#page-30-1) Cmdlet.

### <span id="page-34-0"></span>**3.5.4 Class RecorderProjectInfo**

### **Description**

### **Examples**

### **Properties**

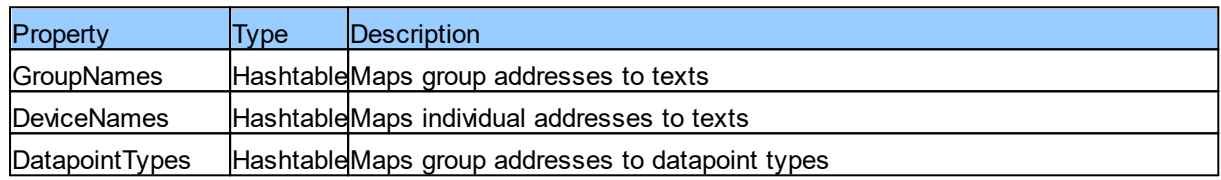

# <span id="page-34-1"></span>**3.6 Advanced Topics**

### **3.6.1 Create Plugins**

# **Important Hint**

For further questions about the creation of plugins please contact our support. We reserve the right to modify the interfaces described here at any time.

## **Create a Plugin**

To create a plugin, you need a development environment capable of creating .NET Assemblies for .NET Framework 4.6.1.

The Plugin hast to be created as Class Library and must reference the following assemblies:

- · Itgmbh.Recorder.Core
- Itambh.Recorder.UIPlugin

It has to contain one or more plugin classes implementing the interface Itgmbh.Recorder.IUIPlugin:

- MenuTitle must return a Text used for display in the Plugin menu
- MenuIcon can optionally return the URI (e.g. a Pack-URI) of an image for the Plugin menu.
- · CreateControl must create the WPF Control to be displayed. The following is passed as parameters:
	- o displayedEvents: the list of all events after applying any filter
	- o selectedEvents: the list of currently selected events
	- o serviceProvider: can be used to access services like IProjectInformation or IGroupValueFormatter.

In addition, a pluginmanifest file has to be created describing the plugin. In a simple case this might look like that:

```
<?xml version="1.0" encoding="utf-8" ?>
<PluginManifest AssemblyName="MyCompany.MyAssembly">
 <Plugin PluginType="UIPlugin" TypeName="MyCompany.MyAssembly.MyPluginClass1"/>
  <Plugin PluginType="UIPlugin" TypeName="MyCompany.MyAssembly.MyPluginClass2"/>
</PluginManifest>
```
Create a ZIP file from the pluginmanifest file, the Plugin assembly and possibly other files. This ZIP file can then be installed as described in [Plugins](#page-19-0).

# <span id="page-35-0"></span>**3.7 FAQ**

.

■ Where do I find log files for troubleshooting?

By default, the Recorder tools write log files to help you and our support to analyze and problems at these locations:

Windows Applications: %localappdata%\IT GmbH\Recorder\Log

Windows Services: %programdata%\IT GmbH\Recorder\Log

Linux: as configured in Recorder.config

<span id="page-36-0"></span>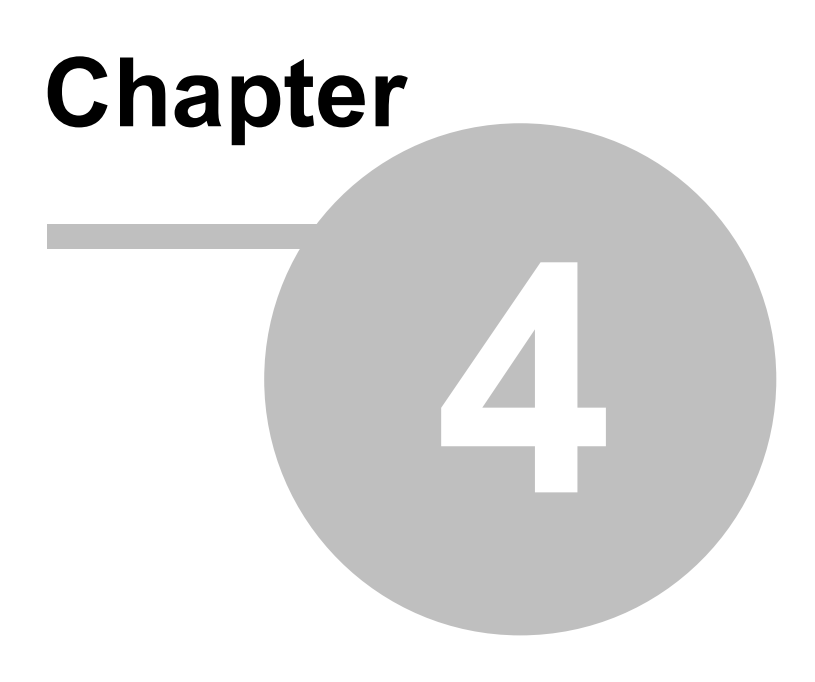

**Imprint**

# <span id="page-37-0"></span>**4 Imprint**

The information and data contained in this document are subject to change without prior notice. The names and data used in examples are fictitious if not noted otherwise. You may not reproduce or copy this document, or any portion thereof, for any purpose without the explicit written consent of IT GmbH, regardless of the mode and means, electronically or mechanically.

© 2018-2021 IT Gesellschaft für Informationstechnik mbH

IT Gesellschaft für Informationstechnik mbH An der Kaufleite 12 D-90562 Kalchreuth **Germany** 

All rights reserved. Windows is a trademark of the Microsoft Corporation. ETS is a registered trademark of KNX Association c.v.b.a.

<span id="page-38-0"></span>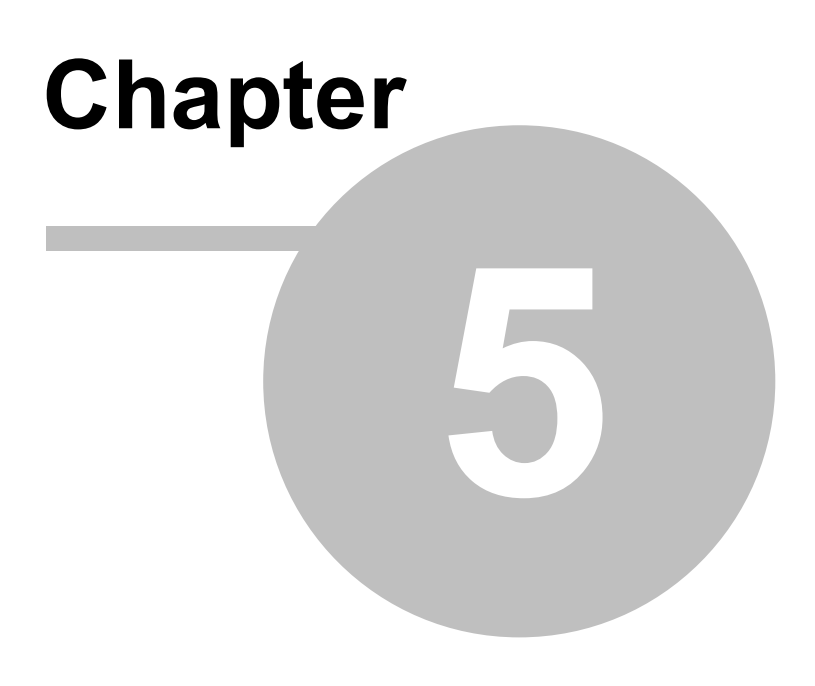

**Contact**

# <span id="page-39-0"></span>**5 Contact**

### **Orders**

For orders, please contact our Sales.

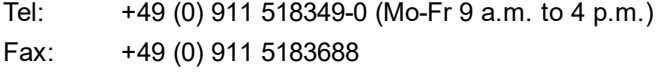

Email: [vertrieb@it-gmbh.de](mailto:vertrieb@it-gmbh.de)

### **Support**

If you have questions or problems, you may contact our Support:

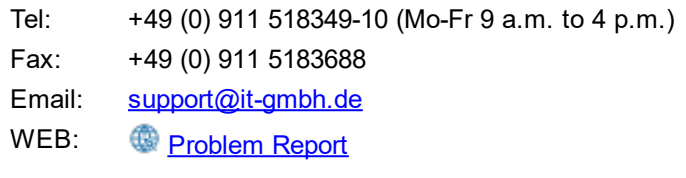

### **Newsletter**

We would like to inform you about useful additional products and news. If you wish, please register for our newsletter. Click on the link below to access our newsletter registration page. You can cancel your registration at any time without giving any reasons.

**Subscribe to the [Newsletter](https://www.it-gmbh.de/newsletter.html)** 

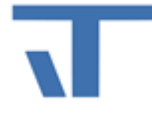

IT GmbH An der Kaufleite 12 D-90562 Kalchreuth **<https://www.it-gmbh.de>** 

# <span id="page-40-0"></span>**Chapter 6**

**Feedback**

# <span id="page-41-0"></span>**6 Feedback**

Please help us to improve our ETS Apps. Your feedback may influence further development so that in subsequent versions and manual editions your wishes and requirements may be taken into consideration.

We look forward to receiving your comments and wishes on the content, representation of associations as well as comprehensibility regarding the program parts or the documentation. Please also let us know if you have any improvement suggestions with regard to support, training or sales.

**E** [Feedback](https://www.it-gmbh.de/support/service/feedback.html) via IT Website

# <span id="page-42-0"></span>**Chapter 7**

# **Open Source Licenses**

# **7 Open Source Licenses**

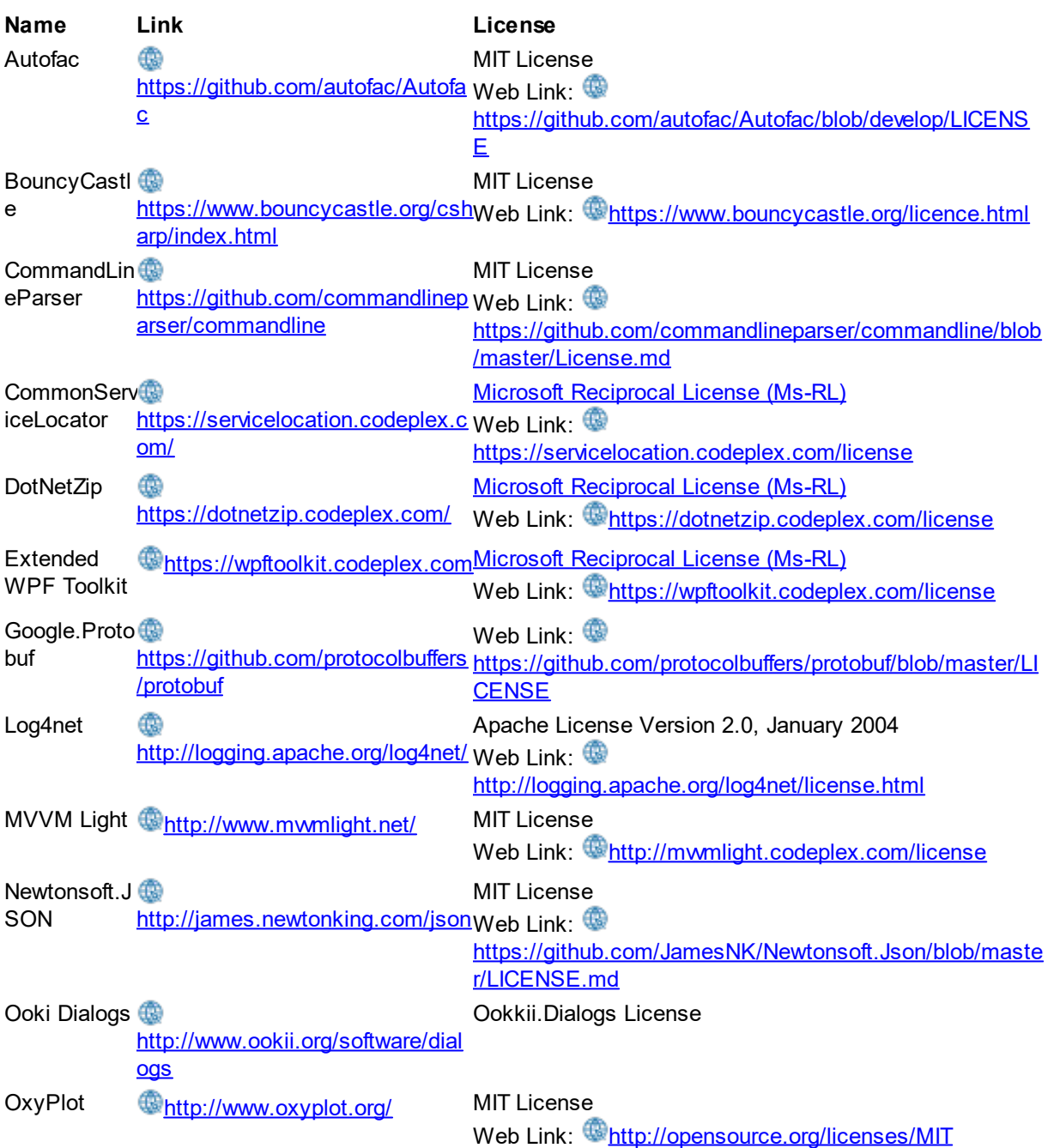

The following Open Source components are used in Recorder.

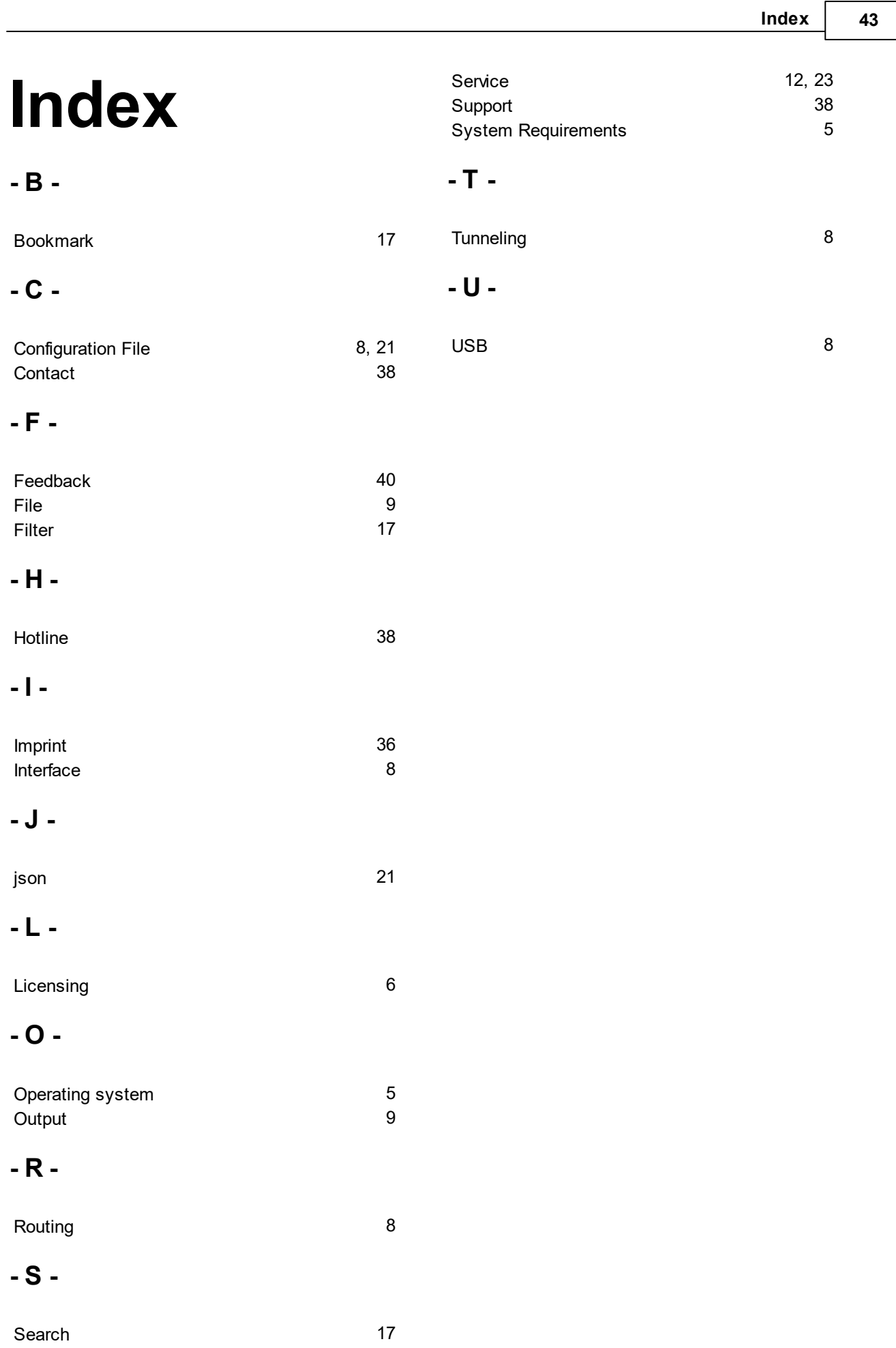